2

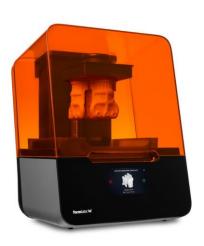

## PART 2: START PRINT ON FORM3

STEP BY STEP INSTRUCTIONS: STARTING A PRINT JOB ON FORM3 PRINTER

## Printing Object on Form3 Printer

| 1 | Launch PreForm software.                                            | Software icon is located on the desktop of the library computer.                                                                                                    | PreForm                                                                                                    |
|---|---------------------------------------------------------------------|----------------------------------------------------------------------------------------------------|----------------------------------------------------------------------------------------------------|
| 2 | Insert USB drive to computer.                                       | USB ports are located on the front of the tower located to left of the monitor.                                                                                        |                                                                                                    |
| 3 | Open your .form file:  1. File menu→Open  2. Select your .form file | You should have already prepared your STL or OBJ file for printing and saved it as a .form file. The .form file has all the details for how to print the object saved. | JOB INFO JOB SETUP  Vom. Colin Com. Colin Com. Colin Com. Colin Com. Colin Com. Colin Com. Colin Com. Colin Com. Colin Com. Colin Com. Colin Com. Colin Colin Com. Colin Colin |

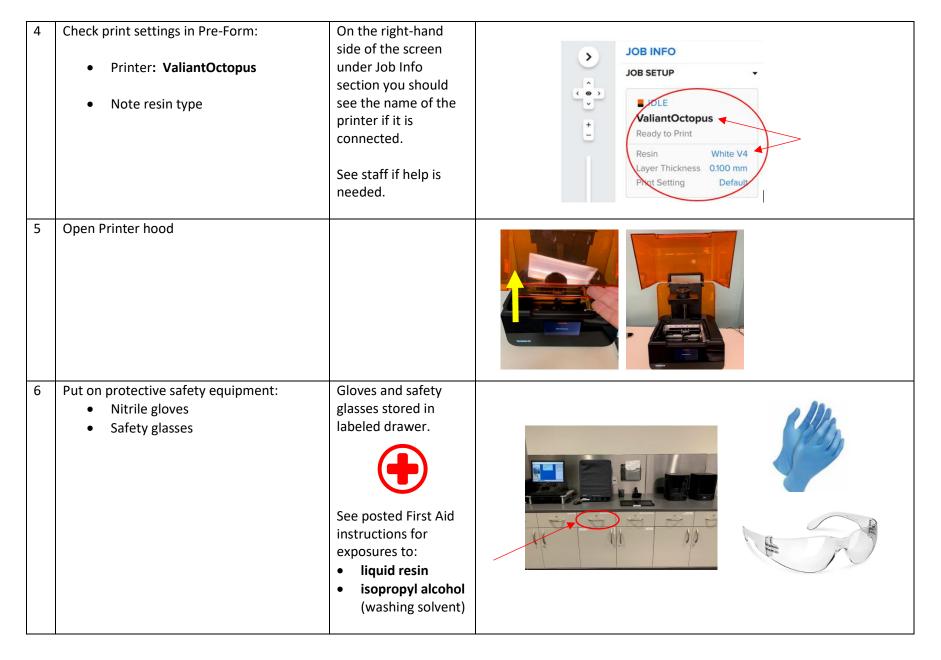

Check that the build platform is installed. Use IPA alcohol and a paper towel to Metal plate of the build platform should be remove any liquid dry and clear of any residue, tackiness, or resin. cured resin (plastic bits). Use scraper to remove any cured resin (plastic bits). Build platform installed. Build platform may be stored in the labeled cabinets below drawers if it is not installed in the printer. **Build Platform** 

| 8 | Installing Build Platform (If Needed):  Lift the build platform carriage handle.                                             | Image shows the handle in the lifted and unlocked position.                                |  |
|---|----------------------------------------------------------------------------------------------------|--------------------------------------------------------------------------------------------|--|
| 9 | Installing Build Platform (If Needed):  Align the build platform with the build platform carriage and slide back into place. | Platform should slide<br>easily with just a little<br>resistance when<br>aligned properly. |  |

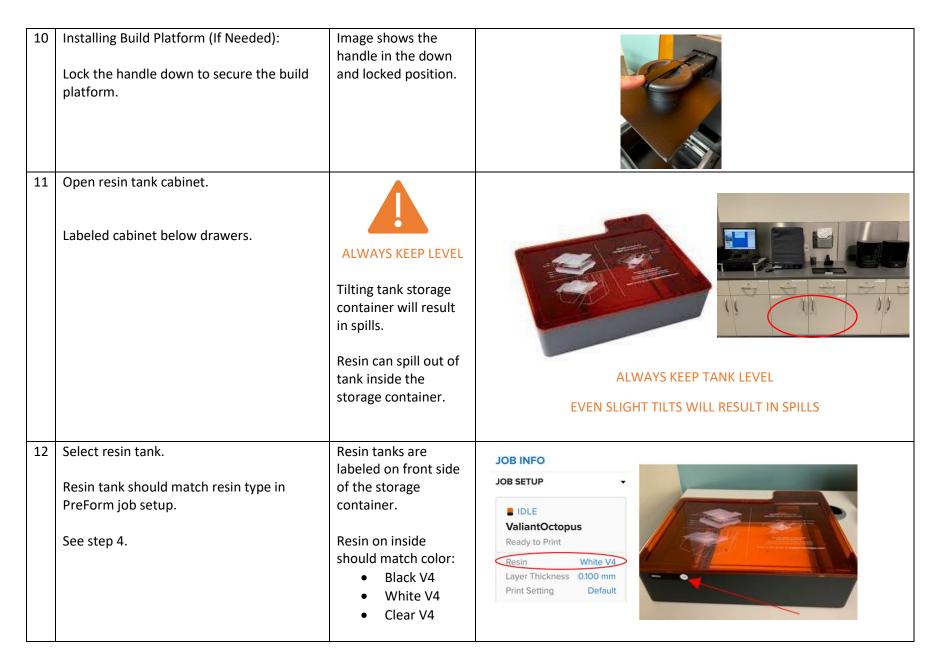

| 13 | Remove storage container cover.                                                                                     | The orange cover blocks UV light that will cause resin to solidify.  Do not touch liquid resin inside tank.                        | Orange resin storage container cover removed. |
|----|----------------------------------------------------------------------------------------------------|----------------------------------------------------------------------------------------------------|-----------------------------------------------|
| 14 | Hold by handles on each side.  Do not set the tank down.  If there is a spill, place tank down on clean soft cloth. | NEVER touch underside of resin tank once you lift it out of storage box.  Never rest resin tank on counter or other hard surfaces. | Tank Handle                                   |

| 15 | Insert tank into printer.                                                                                                    | Be sure to keep                                                                                      |                                                       |
|----|----------------------------------------------------------------------------------------------------|----------------------------------------------------------------------------------------------------|-------------------------------------------------------|
|    | <ul> <li>When tank is inserted properly, the printer will chime.</li> <li>Printer screen will briefly display a message confirming the tank is installed.</li> <li>1. Place tank into printer on the rails, flat side facing you.</li> <li>2. Gently push on the front of the tank. Push away from you and towards the tower on back of printer.</li> </ul> | DO NOT allow underside of tank to contact any surfaces.  DO NOT touch underside of the tank.         | Notice V4 Tank V2.1 Inserted  Please close the cross. |
| 16 | Close Cover                                                                                                    | The printer screen will prompt you to close the cover.  Gently close the orange hood of the printer. |                                                       |

| 17 | Select resin bottle (cartridge).  Resin cartridge <b>must match</b> resin type in                                                           | Resin cartridge<br>bottles stored in label<br>cabinet with the resin                                                       | JOB INFO  JOB SETUP                                                                                     |
|----|----------------------------------------------------------------------------------------------------|----------------------------------------------------------------------------------------------------|----------------------------------------------------------------------------------------------------|
|    | tank and on PreForm job setup details.                                                                                                    | tanks.  Resin kept in plastic sleeves in case of leaks.  Set sleeve aside to reuse when storing resin cartridge bottle.    | ■ IDLE  ValiantOctopus  Ready to Print  Resin White V4  Layer Thickness 0.100 mm  Print Setting Default |
| 18 | Gently shake resin bottle (cartridge) by slowly tilting it back and forth.                                                                  | If there is a resin drip, use paper towels to clean off resin and shake slower and more gently.                            |                                                                                                    |
| 19 | Remove the protective valve coverings from resin cartridge bottle.  Set covering aside to be re-used with same resin bottle after printing. | When the resin bottle is in storage, the protective covering helps protect the bite valve and improve shelf-life of resin. |                                                                                                    |

| 20 | Check bite valve on bottom of cartridge. When pinched, the bite valve should open. Release and let bite valve close.                                                                                                  | Always wear gloves to protect your skin from resin.                                                                                           | Gloves should be worn. |
|----|----------------------------------------------------------------------------------------------------|----------------------------------------------------------------------------------------------------|------------------------|
| 21 | Insert resin cartridge bottle into printer.  Bottle should fit flush with the top of printer.  Printer will chime when successfully inserted.  Screen will briefly display message indicating cartridge was inserted. | On the top of the printer, at the back of the hood is a slot for the resin bottle.  Lower it carefully into the slot.                         |                        |
| 22 | Open resin cartridge bottle spout valve.                                                                                                    | Opening the spout will allow the printer to dispense the resin from the bite valve on the bottom of the cartridge bottle into the resin tank. |                        |

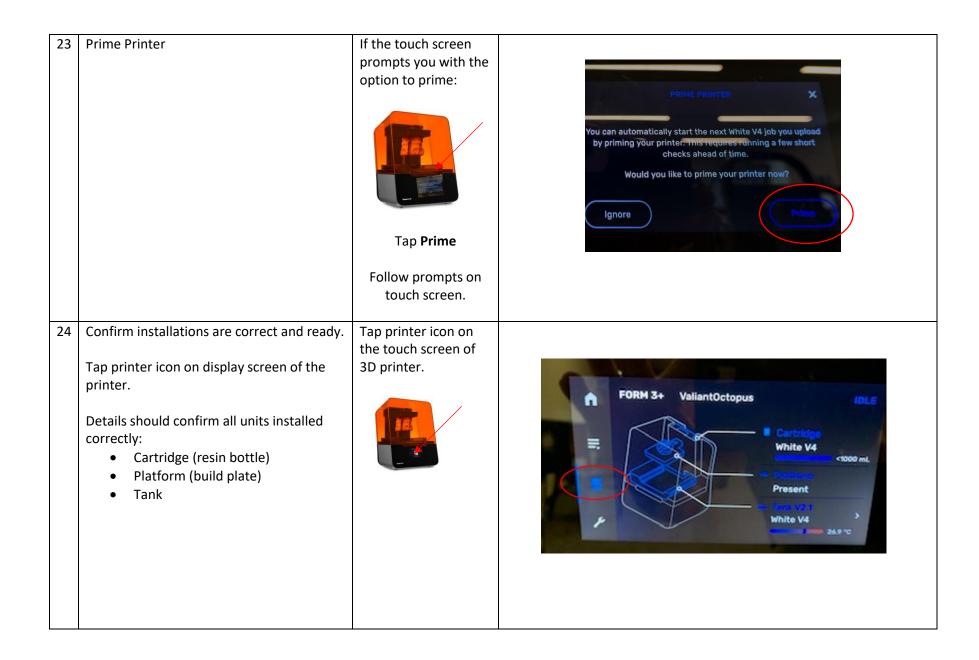

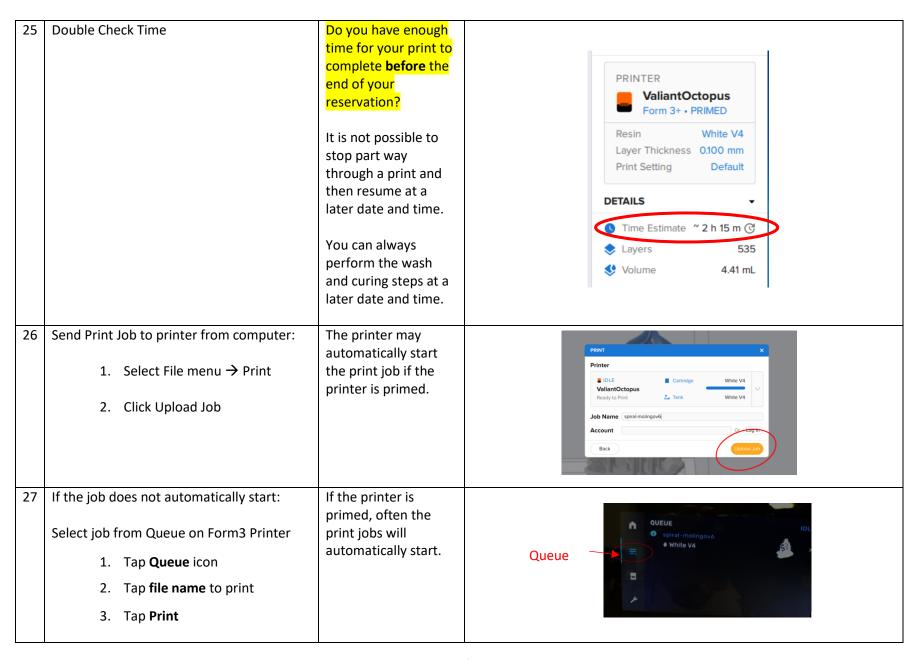

| 28 | Printer will begin printing your object.  Take note of total time to print object.  Staff are not responsible for abandoned prints left in the printer. | We recommend watching the initial process to confirm a good start and no error messages.  It will take a few minutes for the tank of resin to warm up before printing starts.                    | TIP: Set an alarm for when object is ready. |
|----|----------------------------------------------------------------------------------------------------|----------------------------------------------------------------------------------------------------|---------------------------------------------|
|    | If you step away from work area:  -Put away tools -lock drawers and cabinets -let staff know your plans                                                 |                                                                                                    |                                             |
| 29 | If you will not be using the computer while waiting, please end your computer session.                                                                  | The computer session control bar is usually floating on the screen in the lower right corner.  At this point the Form3 printer can continue to work on its own. You no longer need the computer. | Time Remaining: 2:59:46 Options End Session |

| 30 | Progress Status:  Tap <b>Home</b> icon                      | On the touchscreen of the Form3 printer, you can tap the home icon to see the progress status of your print.            | QUEUE  Prototype Grey V4  Grey V4  Grey V4  Portotype Grey V4                               |
|----|-------------------------------------------------------------|----------------------------------------------------------------------------------------------------|---------------------------------------------------------------------------------------------|
| 31 | Proceed to next instructions:  Part 3: Remove Object & Wash | The next set of instructions will guide you through removing the object form the build platform and washing the object. | PART 3: REMOVE OBJECT & WASH STEP BY STEP INSTRUCTIONS: REMOVING OBJECT FROM PRINTER & WASH |